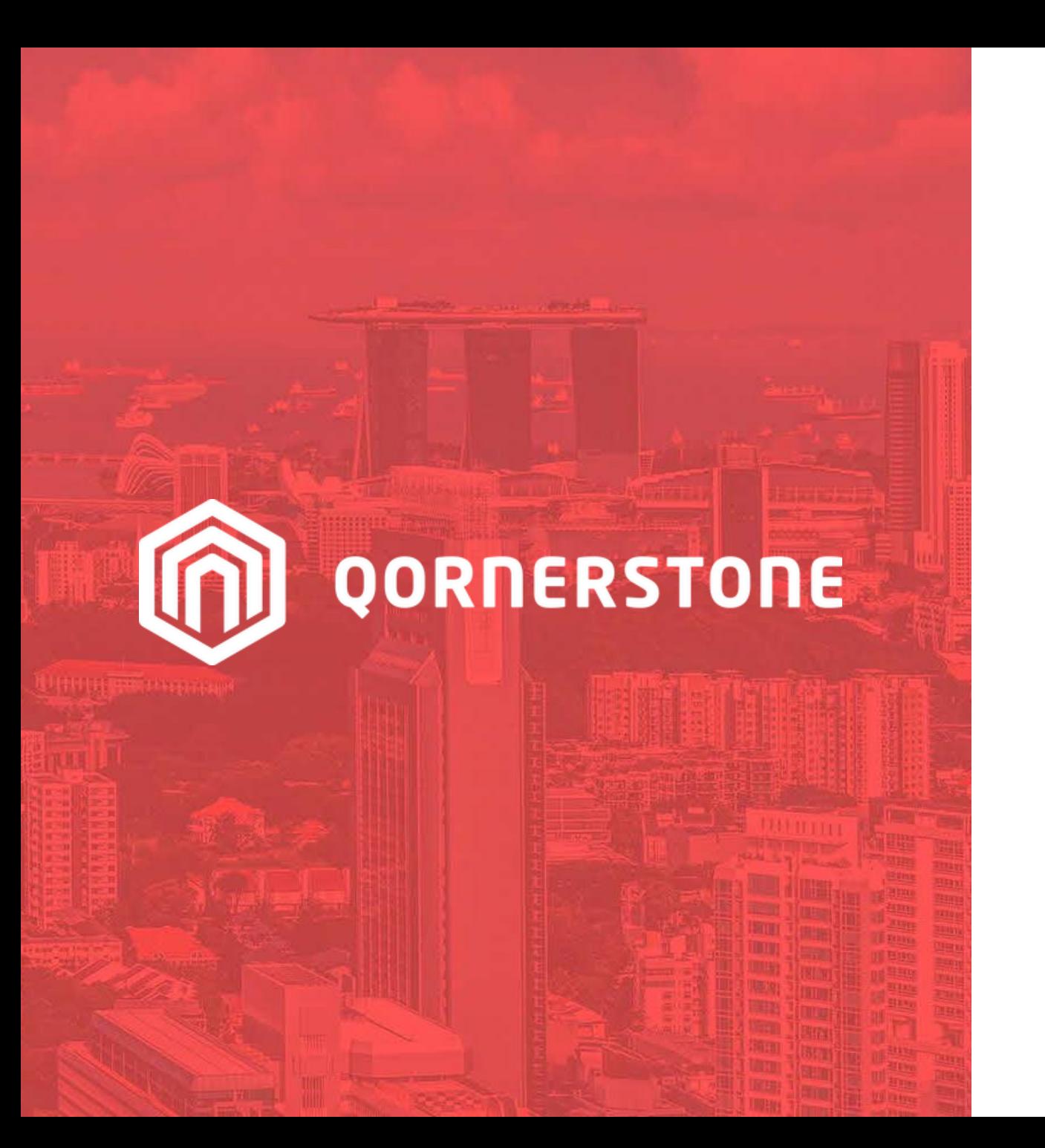

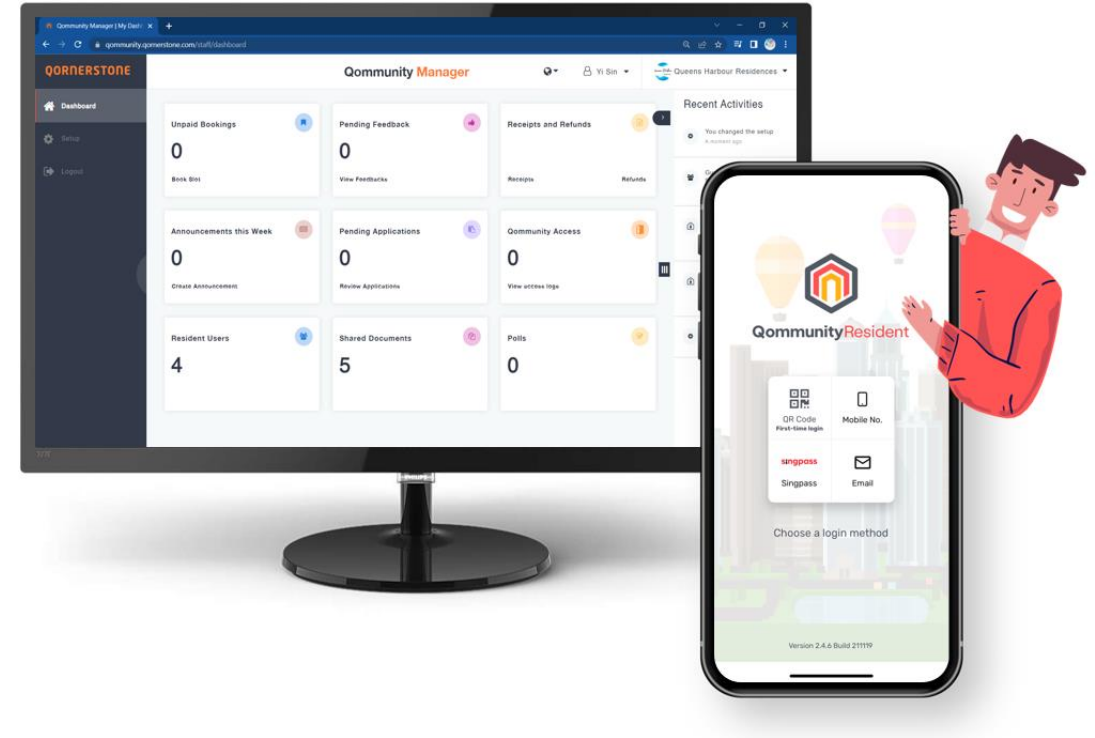

#### Qommunity Manager

# **GST Computation on Receipt**

#### Establish a property charge within Q.Estate by navigating to Property > New Property Charge. Ensure all required fields are completed, and accurately designate the taxable status before saving. **\*\*This step is crucial as it directly impacts the item amount when MA generates receipts in Qommunity Manager.**

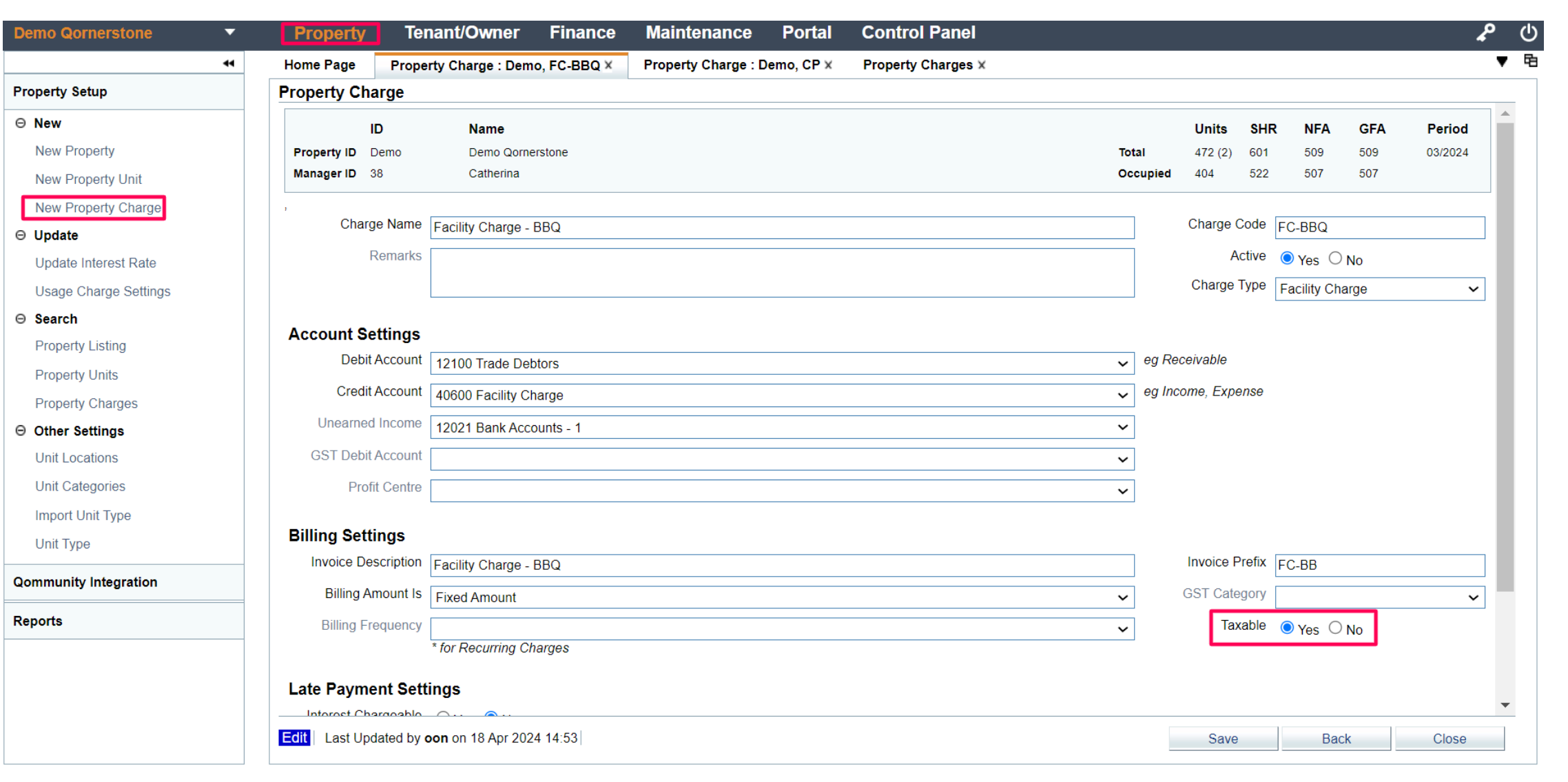

**QORNERSTONE** 

## Create Receipts

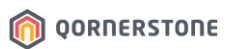

# - Login Qommunity Manager -> Receipts & Refinds -> Create Receipt

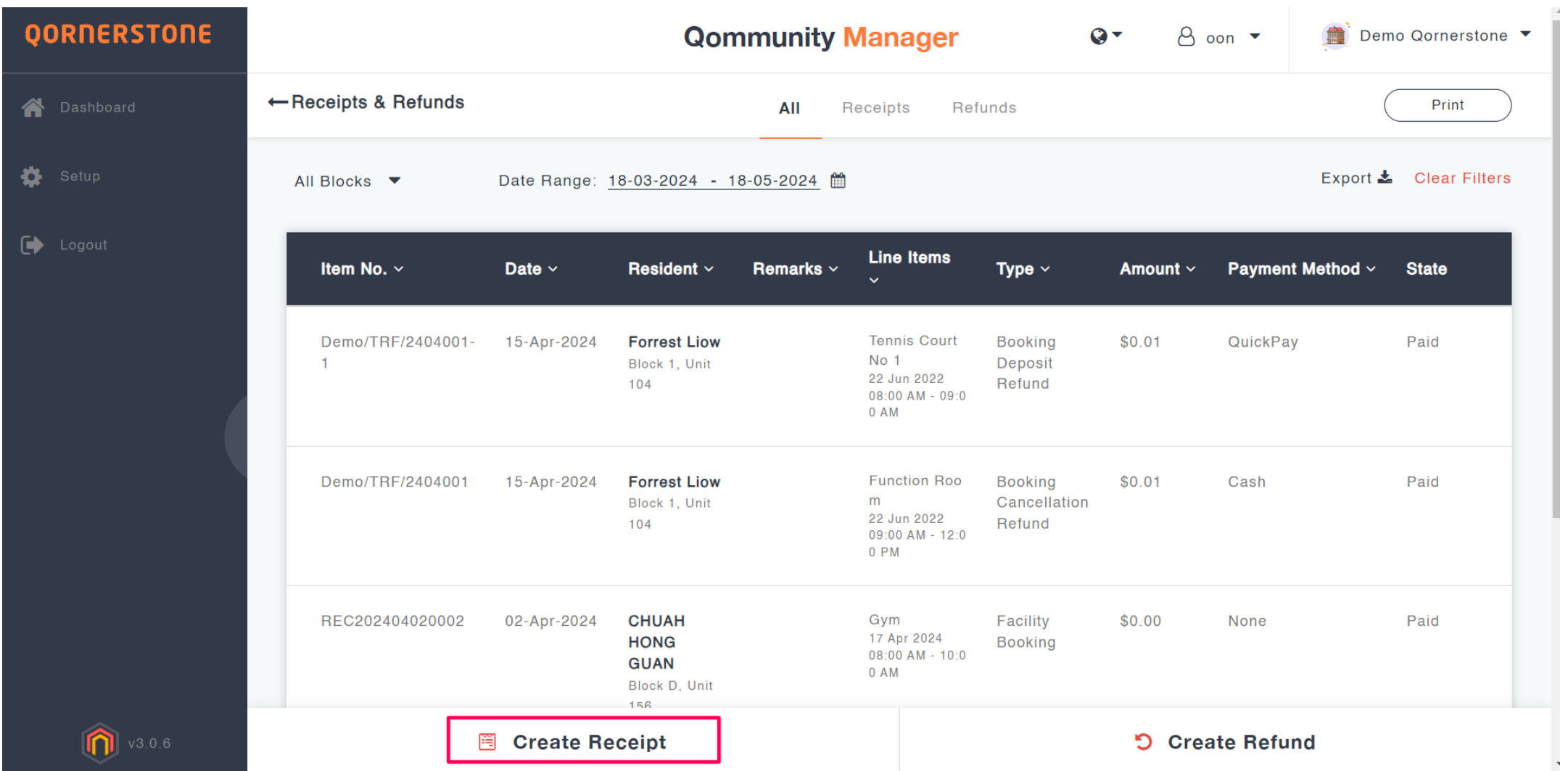

Create Receipts

- When selecting the item code for the receipt, if the item code(property charge) setup in Q.Estate is taxable, input the unit cost amount exclusive of GST. The system will then automatically calculate and populate the GST amount for that specific item code.

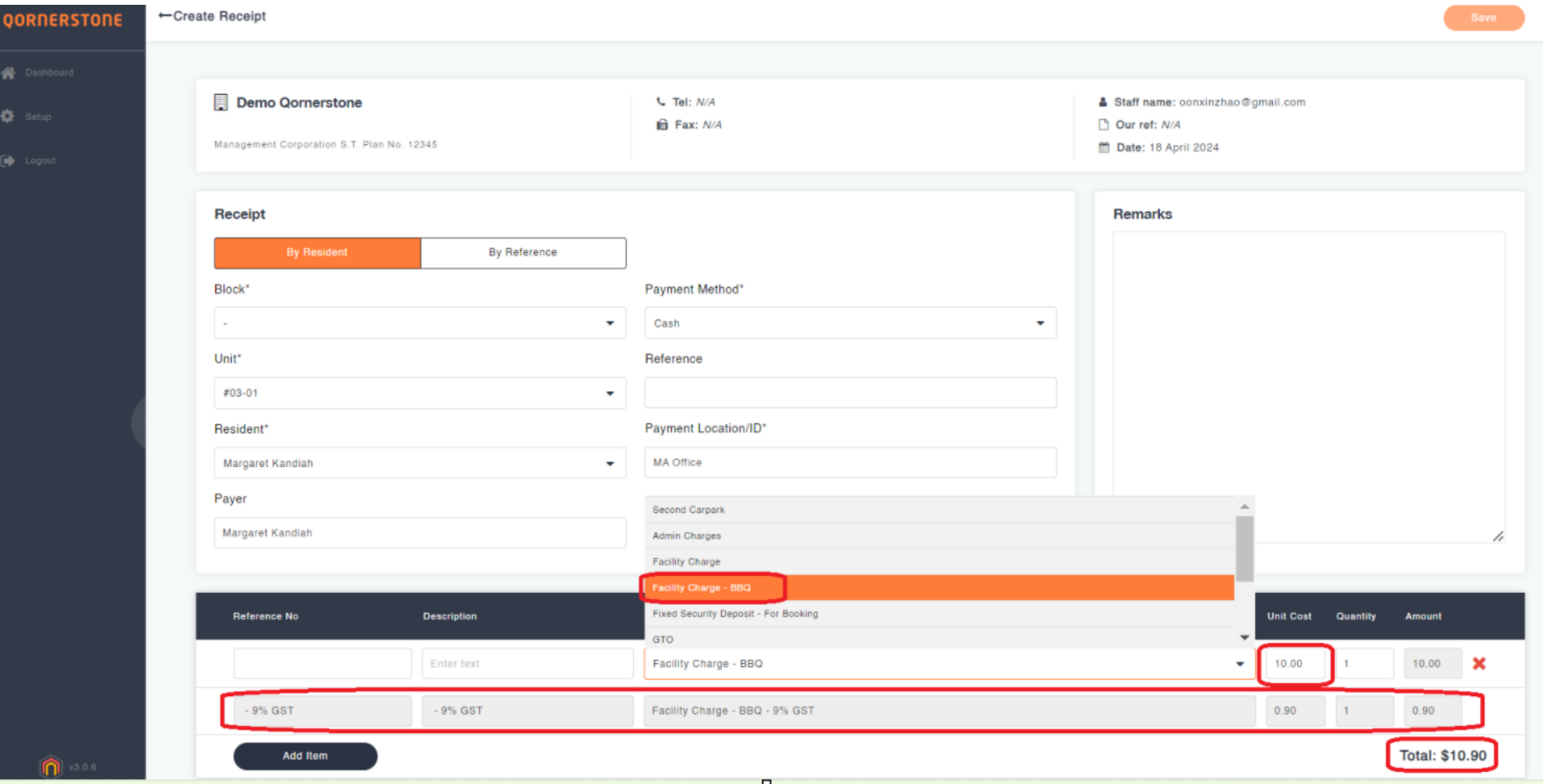

#### Create Receipts

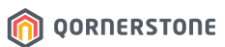

# - If the item code is configured as non-taxable in Q.Estate, the GST will not be calculated.

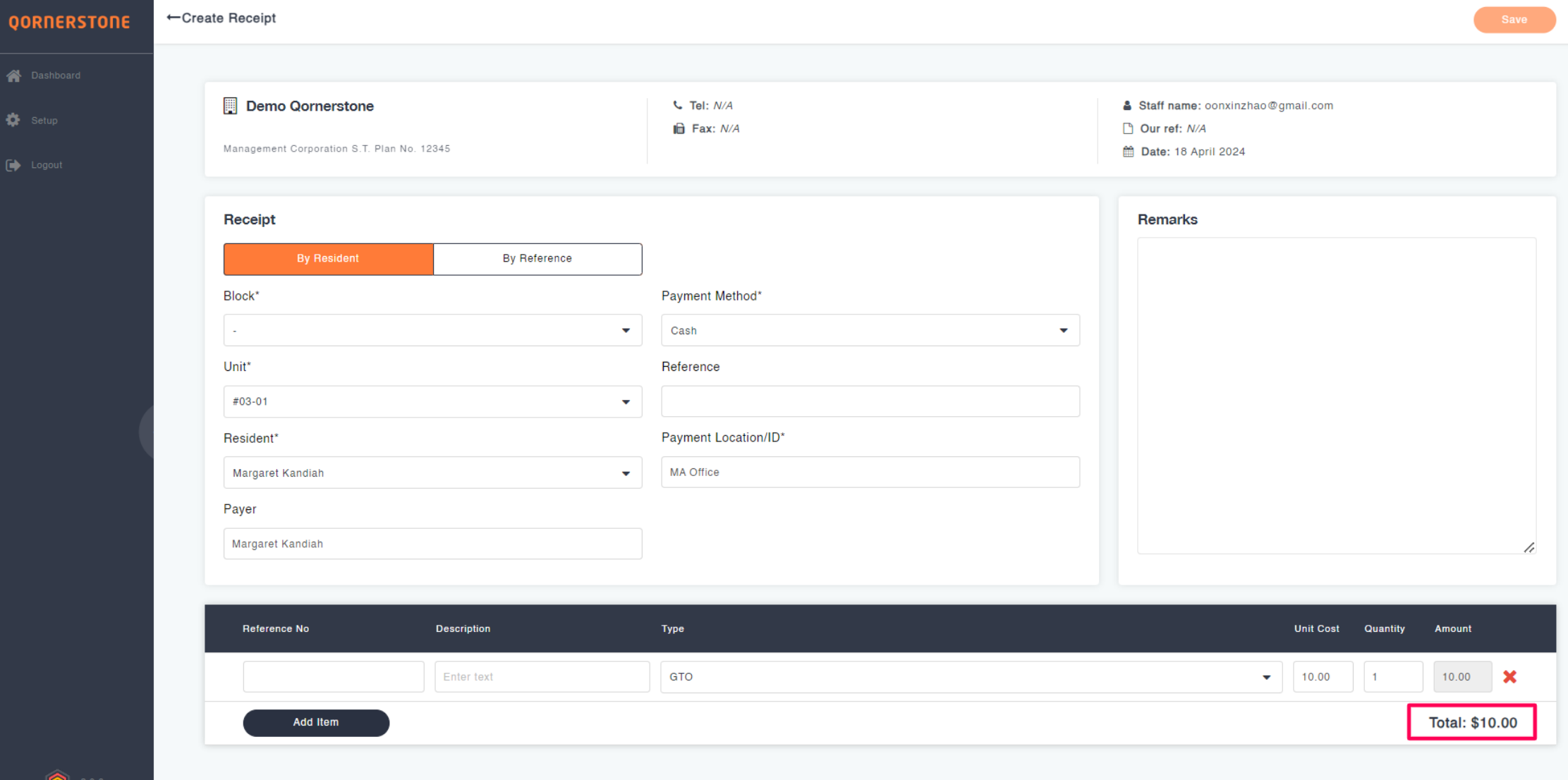

### GST Rounding Setting

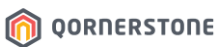

- Setup -> Facilities -> Click on the rounding setting-> Change to the desired GST rounding setting

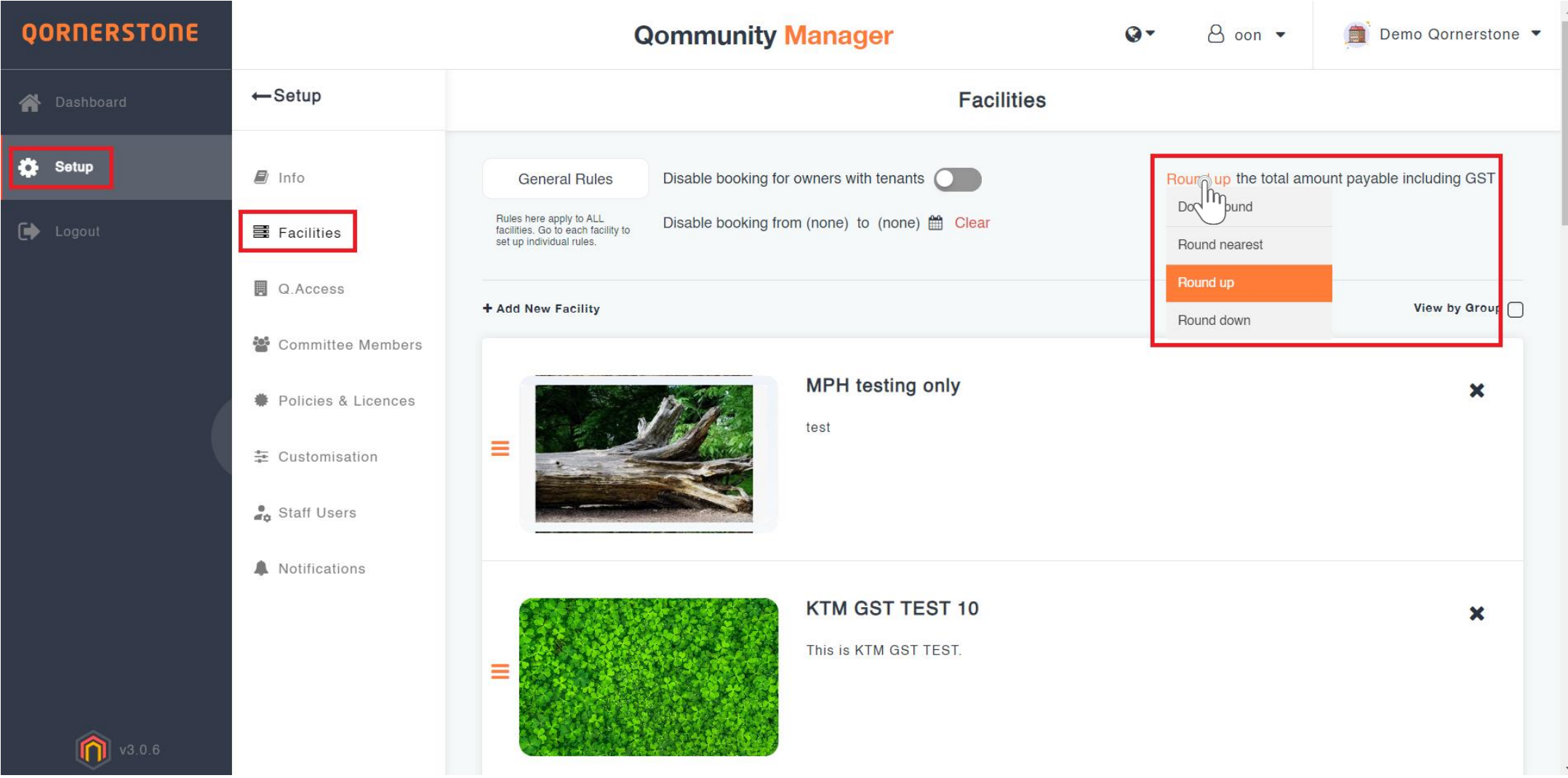